# Dell Repository Manager Version 1.4

## Quick Installation Guide

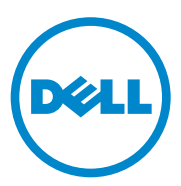

### **Notes and Cautions**

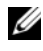

**NOTE:** A NOTE indicates important information that helps you make better use of your computer.

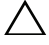

**CAUTION: A CAUTION indicates potential damage to hardware or loss of data if instructions are not followed.**

**2011 - 12**

 $\mathcal{L}_\text{max}$  , where  $\mathcal{L}_\text{max}$  and  $\mathcal{L}_\text{max}$ 

**Information in this publication is subject to change without notice. © 2011 Dell Inc. All rights reserved.**

Reproduction of these materials in any manner whatsoever without the written permission of Dell Inc. is strictly forbidden.

Trademarks used in this text: Dell™, the DELL™ logo, PowerEdge™, PowerVault™, PowerConnect™, and OpenManage™ are trademarks of Dell Inc. Microsoft®, Microsoft®.NET, Windows<sup>®</sup>, Windows Server<sup>®</sup>, MS-DOS<sup>®</sup> and Windows Vista<sup>®</sup> are either trademarks or registered trademarks of Microsoft Corporation in the United States and/or other countries. Red Hat Enterprise Linux<sup>®</sup> and Enterprise Linux<sup>®</sup> are registered trademarks of Red Hat, Inc. in the United States and/or other countries. Other trademarks and trade names may be used in this document to refer to either the entities claiming the marks and names or their products. Dell Inc. disclaims any proprietary interest in trademarks and trade names other than its own.

## **Introduction**

This guide describes how to quickly install the Dell Repository Manager (Repository Manager) on desktops, laptops, or servers running the supported version of Microsoft Windows operating systems.

Repository Manager is available in two run-time modes:

- Server mode For managing repositories for Dell server and storage systems
- Client mode For managing repositories for Dell Latitude, Optiplex, and Precision systems

## **Downloading Dell Repository Manager**

You can download Repository Manager directly from **content.dell.com/us/en/enterprise/d/solutions/repository-manager.aspx** or from **support.dell.com**.

To download Repository Manager from **support.dell.com**:

- **1** Click **Start Here** under one of the following options:
	- Support for Home Users
	- Support for Small Businesses
	- Support for Enterprise IT
- **2** Click **Drivers & Downloads**.
- **3** In **Choose by Service Tag**, click **Enter a Tag** or in **Choose a Model**, click **Select Model** .
- **4** If you select the **Choose by Service Tag** option, enter the service tag of the Dell system in **Enter a service tag**, and then click **Go**.

If you select the **Select Model** option, select the product type from the **Select Your Product Family** list.

Select the product line and product model and then click **Confirm**.

**1**

- **5** From the **Operating System** drop-down, select the operating system running on the system.
- **6** Under the **Results for** *<service\_tag>* section, expand the **Systems Management** category.
- **7** Adjacent to **Dell Repository Manager**, click **Download File**.
- **8** In the **File Title(s)** column, click the **.msi** file, and then click **Download**.
- **9** In the **Download Options** window, click the option for which you want to download Repository Manager and then click **Download**.

The Repository Manager is downloaded.

### **Installing Dell Repository Manager**

To install Repository Manager:

- **1** Double-click the **Dell\_Repository\_Manager\_<version number>.msi**, for example: **Dell\_Repository Manager\_1.4.msi**, from the location on the system where you downloaded it.
- **2** In the **Dell Repository Manager InstallShield Wizard**, click **Next**.
- **3** In the **License Agreement**, select **I accept the terms in the license agreement,** and then click **Next**.
- **4** Enter your user name and the organization you belong to.
- **5** Select an option to indicate who will use the application, and click **Next**. The options available are:
	- **Anyone who uses this computer (all users)**
	- Only for me (<name of the particular user>)
- **6** The **Destination Folder** displays the default installation folder for Repository Manager. Click **Change** to change the default location, and click **Next**.

The default location for 32-bit Windows operating system is **C:\Program Files\Dell\Dell Repository Manager v<version number of** Repository Manager**>**.

For example: C:\Program Files\Dell\Dell Repository Manager v1.4.

For 64-bit Windows operating system, the default location is **C:\Program Files(x86)\Dell\Dell Repository Manager v<version number of**  Repository Manager**>**. For example: C:\Program Files(x86)\Dell\Dell Repository Manager v1.4.

- **7** Click **Install** to begin the installation.
	-

**NOTE:** During an upgrade, ensure that the existing version of Repository Manager is closed.

**NOTE:** During an upgrade, the existing repositories and settings are retained.

**8** After Repository Manager is installed successfully, click **Finish**.

The installation creates two shortcuts on your desktop and a folder in the **Start** menu to launch Repository Manager in Server or Client modes. The folder comprises the following shortcuts:

- Dell Repository Manager Updater
- Dell Repository Manager v<x.x> Client Online Help
- Dell Repository Manager  $v \le x.x$  for client systems
- Dell Repository Manager v<x.x> for servers
- Dell Repository Manager v<x.x> Server Online Help

Where, x.x indicates the version number of Repository Manager.

The version number of the application installed appears as part of the short cuts, the folder name and folder options in the format:

```
<(name of the application)>v<version number of 
Repository Manager>
```
Once the installation is complete, you can access the Readme from the location where Repository Manager is installed. The Readme contains a brief of the new features and known issues.

#### **Running Repository Manager**

You can run Repository Manager from your desktop, from the **Start** menu or, from the folder location where you have installed it:

To run Repository Manager from the folder location on your system:

- **1** Navigate to the location where the **RepositoryManager.exe** is located, and double-click it.
- **2** Select one of the following modes:
	- Server Mode
	- Client Mode

**NOTE:** By default, the mode in which you launched Repository Manager during the previous run time, is selected.

**3** Click **OK**.

**NOTE:** To create custom repositories based on OME inventory data, using Repository Manager, make sure that Repository Manager and OME are installed on the same system.

To run Repository Manager from the Start menu:

- **1** Click **Start All Programs/Programs Dell Repository Manager v<version number of Repository Manager>**.
- **2** Click one of the following options:
	- Dell Repository Manager v<version number of Repository Manager> for client systems
	- Dell Repository Manager v<version number of Repository Manager> for servers

To run Repository Manager from your desktop:

- **1** Double-click one of the following options:
	- (Server) Dell Repository Manager v<version number of Repository Manager>
	- (Client) Dell Repository Manager v<version number of Repository Manager>

#### **Running Repository Manager Using Command Line Options**

You can also run Repository Manager using the following command line options:

- RepositoryManager.exe <*path*> to load a specific repository at start up.
- RepositoryManager.exe -server to launch the application in Server mode. or
- RepositoryManager.exe -client to launch the application in Client mode.

**NOTE:** You cannot modify the repositories loaded using the command line option. Ø

#### 8 | Introduction